## Configurações Iniciais Meta Quest  $2 - v2$

MaFEA – Tornar a Educação do Futuro Acessível PR2 – Orientar a adoção bem-sucedida

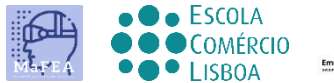

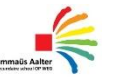

**OMNIA** 

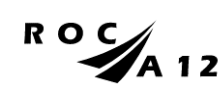

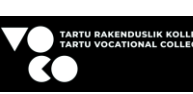

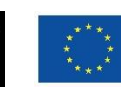

**Funded by** the European Union

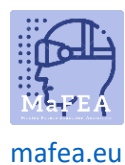

## Configurações Iniciais Meta Quest 2 – v2

Para concluir a configuração inicial do Meta Quest 2, você precisa instalar e configurar o APP no seu celular.

Link oficial de configuração do telemóvel [AQUI](https://www.meta.com/en-gb/help/quest/articles/getting-started/getting-started-with-quest-2/install-meta-quest-mobile-app/)

Link do YouTube para vídeo tutoria[l AQUI.](https://www.youtube.com/watch?v=ZBSiZ5Pcjjg)

## Primeiros passos

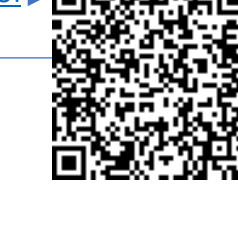

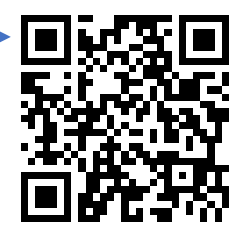

1. Deve carregar o equipamento.

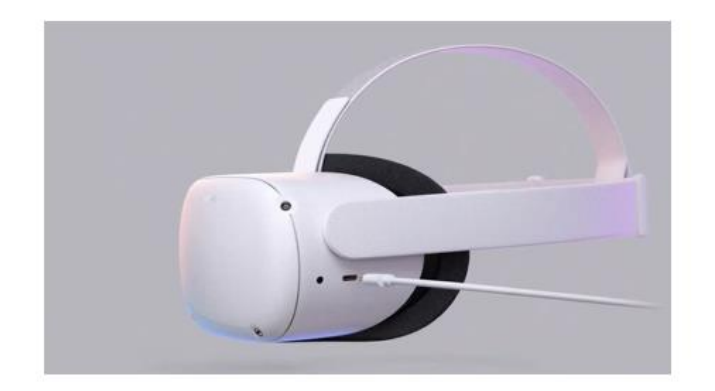

Use o carregador fornecido com o equipamento para carregá-lo antes de usá-lo.

Você deve, de acordo com o tutorial anterior, posicionar os óculos corretamente em sua cabeça, bem como os controles.

Confirme o estado do equipamento através do link [AQUI.](https://store.facebook.com/help/quest/articles/headsets-and-accessories/using-your-headset/lights-on-headsets-and-what-they-mean/)

- 2. Ligue o dispositivo.
- 3. Selecione o idioma.
- 4. Ajuste o Quest 2 para que você possa ver a tela claramente.
- 5. Ajuste o espaço da lente dentro do óculo para que a imagem fique mais nítida.
- 6. Encontre um espaço onde você possa estar longe de objetos e pressione "continuar" para concluir as configurações.
- 7. Introduza os dados Wi-fi a ligar à Internet (se possível, o Wi-fi tem de ser o mesmo que o Wifi do seu computador e telemóvel).

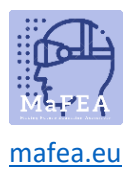

- 8. Será exibido um vídeo com diretrizes de segurança. Tem de "aceitar" os Termos de Segurança.
- 9. O dispositivo será reiniciado automaticamente. Nesta fase, o dispositivo irá realizar as atualizações acima mencionadas. Deve aguardar até que estes tenham sido concluídos.
- 10. Aparecerá um ecrã com um código (PIN). Neste momento deve ir às definições do seu telemóvel (procedimento obrigatório).

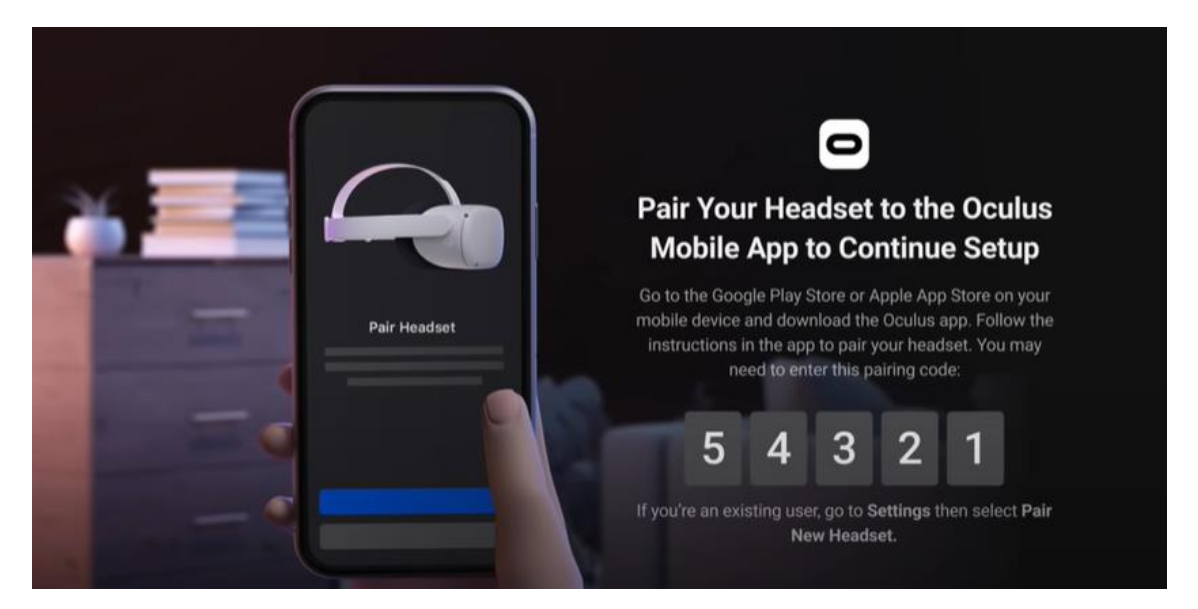

- 11. Transfira a aplicação móvel Meta Quest (Apple App Store ou Google Play).
	- a. Instale-o no seu telemóvel;
	- b. O registo é feito através de uma conta de e-mail pessoal;
	- c. Terá de definir um PIN pessoal (4 dígitos);
	- d. Não precisa de definir um método de pagamento (pode saltar este passo);
	- e. Finalmente, você deve selecionar o dispositivo (Quest 2);
	- f. A APP emparelhará e pedirá o PIN que foi exibido anteriormente na Missão.

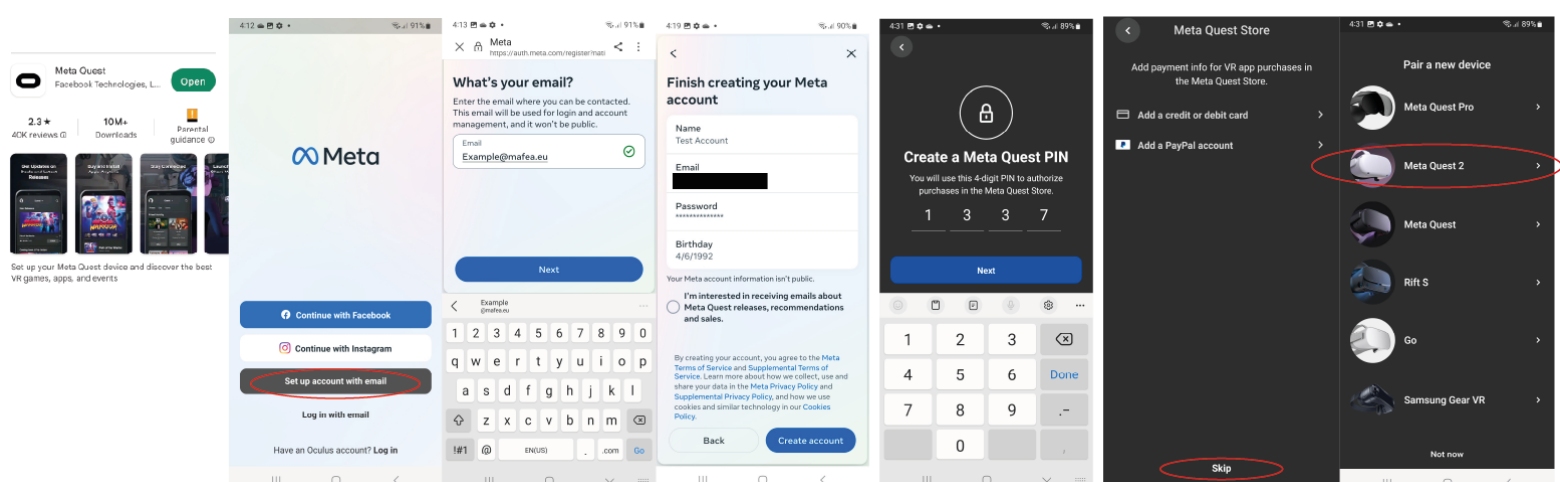

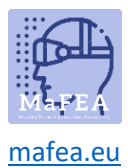

12. Ao colocar os óculos novamente, você tem que definir a área limite para movimentos seguros. Deve seguir todas as instruções.

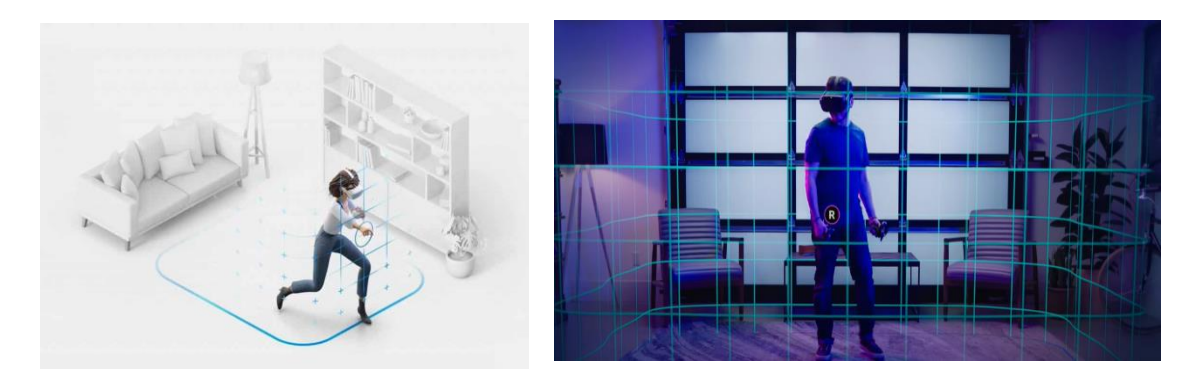

13. Após a configuração anterior, será encaminhado para um ambiente onde encontrará o menu de interação onde poderá aceder a todas as funcionalidades (galeria, aplicações, jogos, definições, etc.).

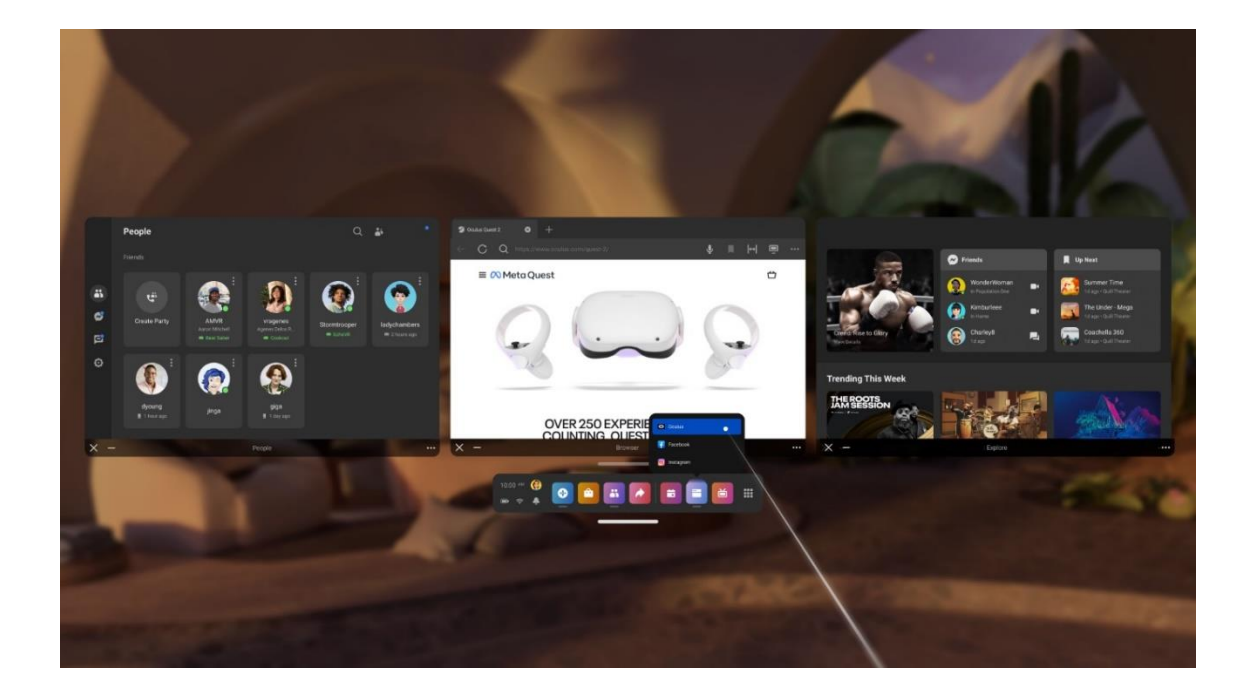

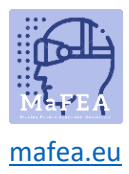

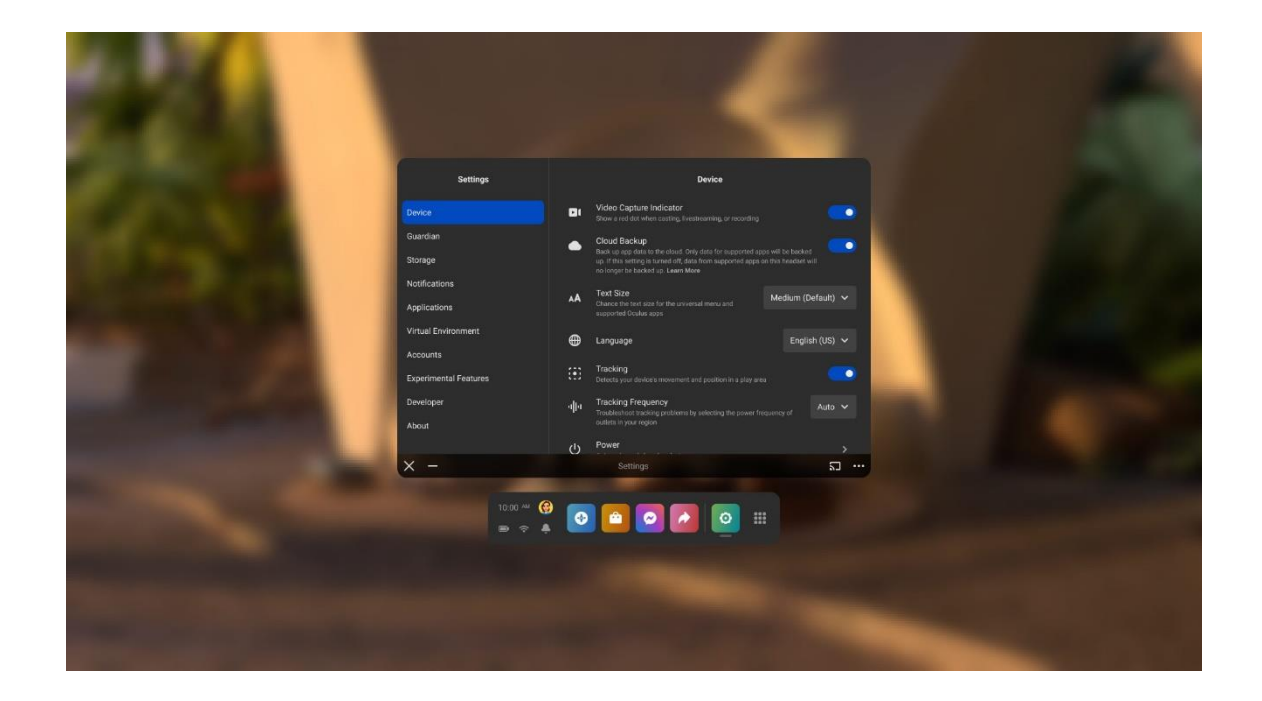